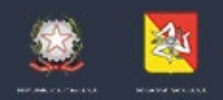

ASSESSORATO DELLE INFRASTRUTTURE E DELLA MOBILITA' DIPARTIMENTO DELLE INFRASTRUTTURE, DELLA MOBILITA'E DEI TRASPORTI

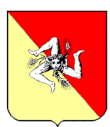

## **REGIONE SICILIANA**

## **ASSESSORATO REGIONALE PER LE INFRASTRUTTURE E LA MOBILITA' SERVIZIO 1 – Autotrasporto persone - Trasporto regionale aereo e marittimo**

**PIATTAFORMA PER LA CONCESSIONE DI SCONTO SUL PREZZO DEI BIGLIETTI AEREI AI CITTADINI RESIDENTI IN SICILIA PER LA RIDUZIONE DEGLI SVANTAGGI DERIVANTI DALL'INSULARITA'**

 $e\!r$ 

# *GUIDA PER LA FASE DI PREPARAZIONE E INVIO DELLE RICHIESTE Rel.: 1.0 del 01/12/2023*

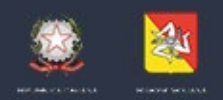

ASSESSORATO DELLE INFRASTRUTTURE E DELLA MOBILITA' DIPARTIMENTO DELLE INFRASTRUTTURE, DELLA MOBILITA'E DEI TRASPORTI

## **Sommario**

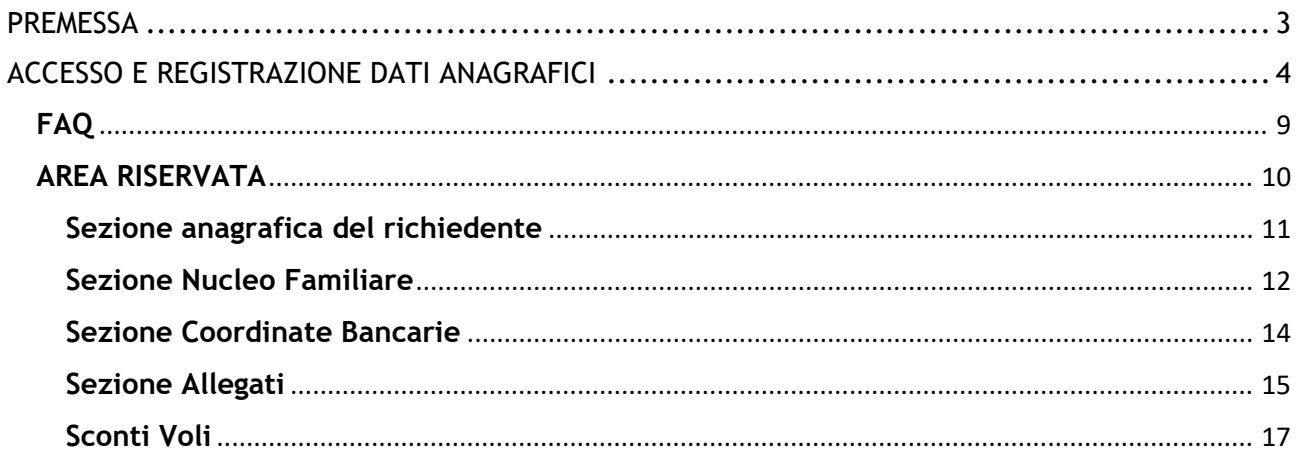

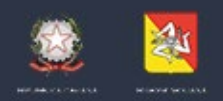

ASSESSORATO DELLE INFRASTRUTTURE E DELLA MOBILITA' DIPARTIMENTO DELLE INFRASTRUTTURE, DELLA MOBILITA'E DEI TRASPORTI

#### <span id="page-2-0"></span>**PREMESSA**

*SiciliaPEI –Bando Caro Voli* è la piattaforma dedicata alla compilazione delle richieste di sconto sui voli, ai sensi del D.D.G. 3158 del 10/11/2023.

Il contributo economico in favore dei residenti nel territorio della Regione Siciliana consiste in uno sconto del 25% sul costo totale della singola tratta, comprensivo di tutte le tasse, spese e accessori fatturate dal vettore.

Ai sensi della Legge del 29/12/2022 n.197, la Regione Siciliana riconosce in favore dei residenti con disabilità dal 67% di percentuale di invalidità, studenti o residenti con basso reddito (ISEE <  $\epsilon$  9.360,00) un ulteriore sconto del 25%.

La piattaforma è raggiungibile dalla url https://siciliapei.regione.sicilia.it/bandocarovoli

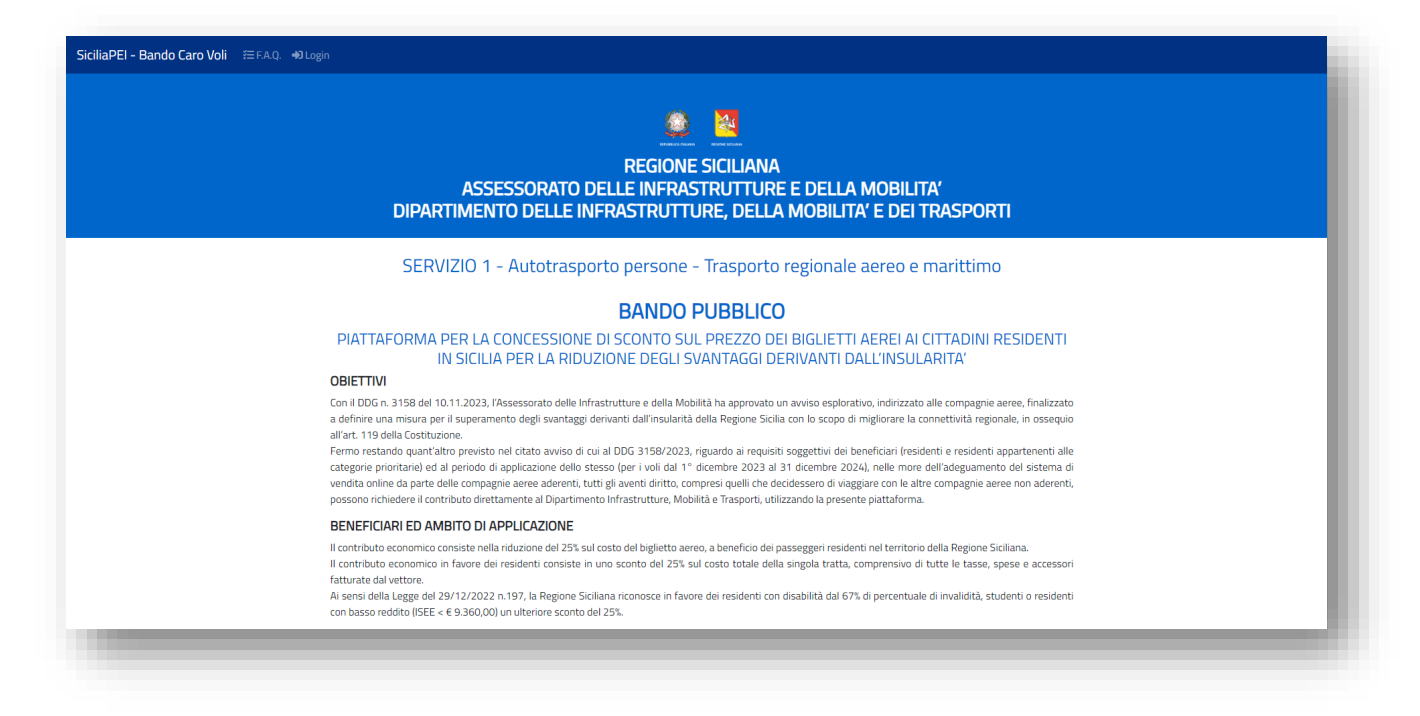

*Home Page Bando Caro Voli*

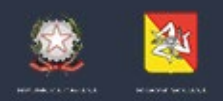

ASSESSORATO DELLE INFRASTRUTTURE E DELLA MOBILITA' DIPARTIMENTO DELLE INFRASTRUTTURE, DELLA MOBILITA'E DEI TRASPORTI

# <span id="page-3-0"></span>**ACCESSO E REGISTRAZIONE DATI ANAGRAFICI**

L'accesso al sistema avviene con credenziali **SPID livello 2 o CIE**, cliccando sulla voce di menu "Login".

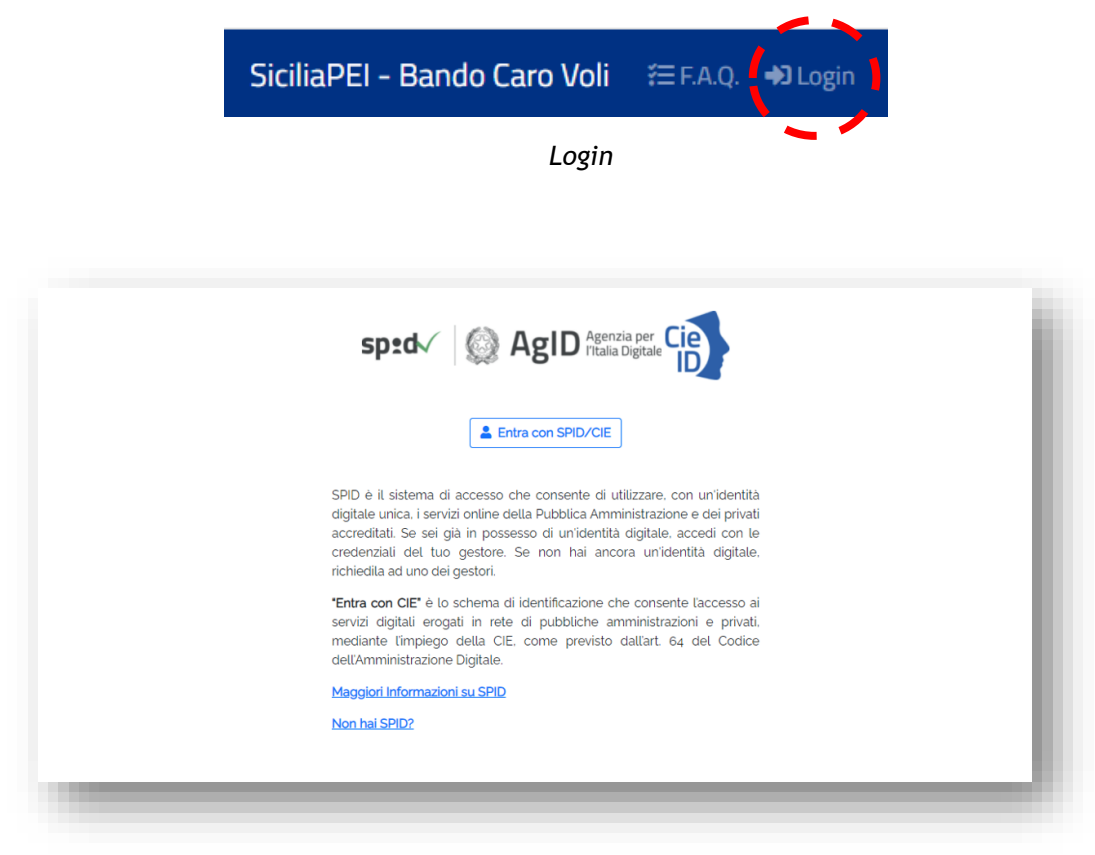

*Sezione "Login" con SPID/CIE*

È necessario selezionare la tipologia di accesso, tra SPID o CIE.

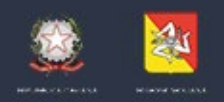

ASSESSORATO DELLE INFRASTRUTTURE E DELLA MOBILITA' DIPARTIMENTO DELLE INFRASTRUTTURE, DELLA MOBILITA'E DEI TRASPORTI

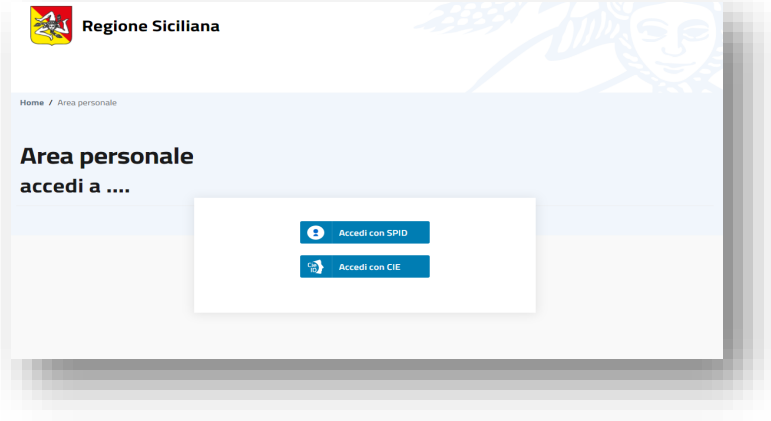

*Scelta SPID o CIE*

*In caso di scelta SPID, l'utente, deve selezionare il proprio Identity provider dall'elenco proposto.* 

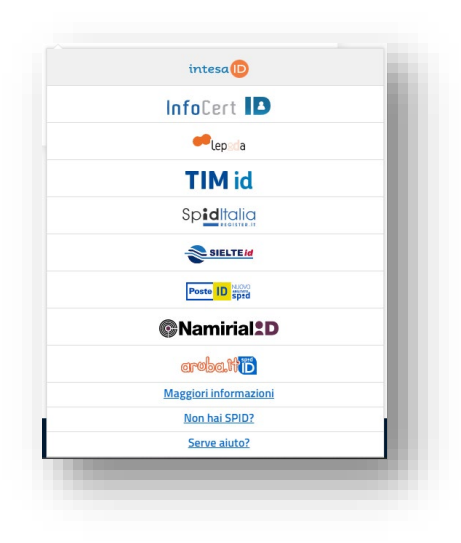

*Scelta IdP per l'accesso*

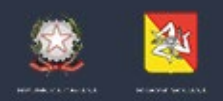

ASSESSORATO DELLE INFRASTRUTTURE E DELLA MOBILITA' DIPARTIMENTO DELLE INFRASTRUTTURE, DELLA MOBILITA'E DEI TRASPORTI

A scelta avvenuta, il sistema, rimanda l'utente sulla pagina di login del proprio IdP.

In caso di scelta CIE, l'utente, viene rimandato a una pagina di selezione accesso tramite lettore di smart-card sul proprio PC o tramite smartphone con relativa APP da scaricare e installare.

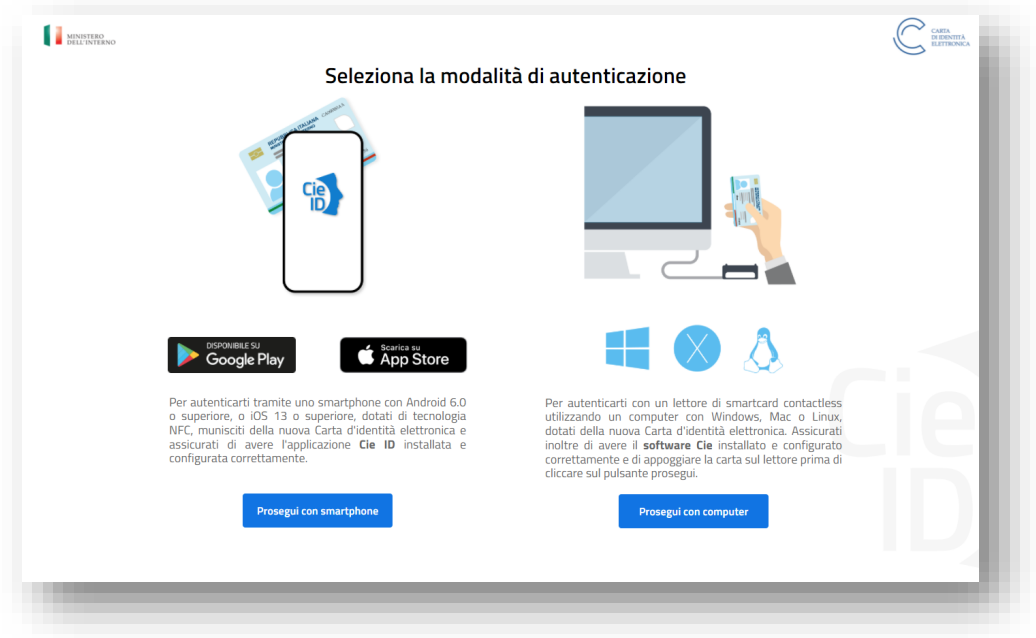

*Scelta accesso tramite CIE*

In caso di scelta tramite il tasto "Prosegui con computer" il browser richiede l'inserimento della propria CIE nel proprio lettore di smart Card collegato al PC.

Se si seleziona il proprio App Store, l'utente, deve installare l'app e seguire le indicazioni per effettuare l'accesso.

*N.B. errori riconducibili all'accesso tramite SPID non sono imputabili alla piattaforma. In casi di errori, quindi, si invita a riprovare l'accesso. È fortemente consigliato* 

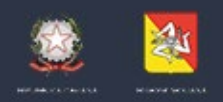

ASSESSORATO DELLE INFRASTRUTTURE E DELLA MOBILITA' DIPARTIMENTO DELLE INFRASTRUTTURE, DELLA MOBILITA'E DEI TRASPORTI

> *l'utilizzo di browser aggiornati (Chrome, FireFox, Edge, ecc). Il sistema non garantisce il corretto funzionamento con versioni obsolete di browser, come Internet Explorer.*

Dopo aver inserito le proprie credenziali SPID/CIE, il sistema consente di completare e registrare i propri dati anagrafici mancanti.

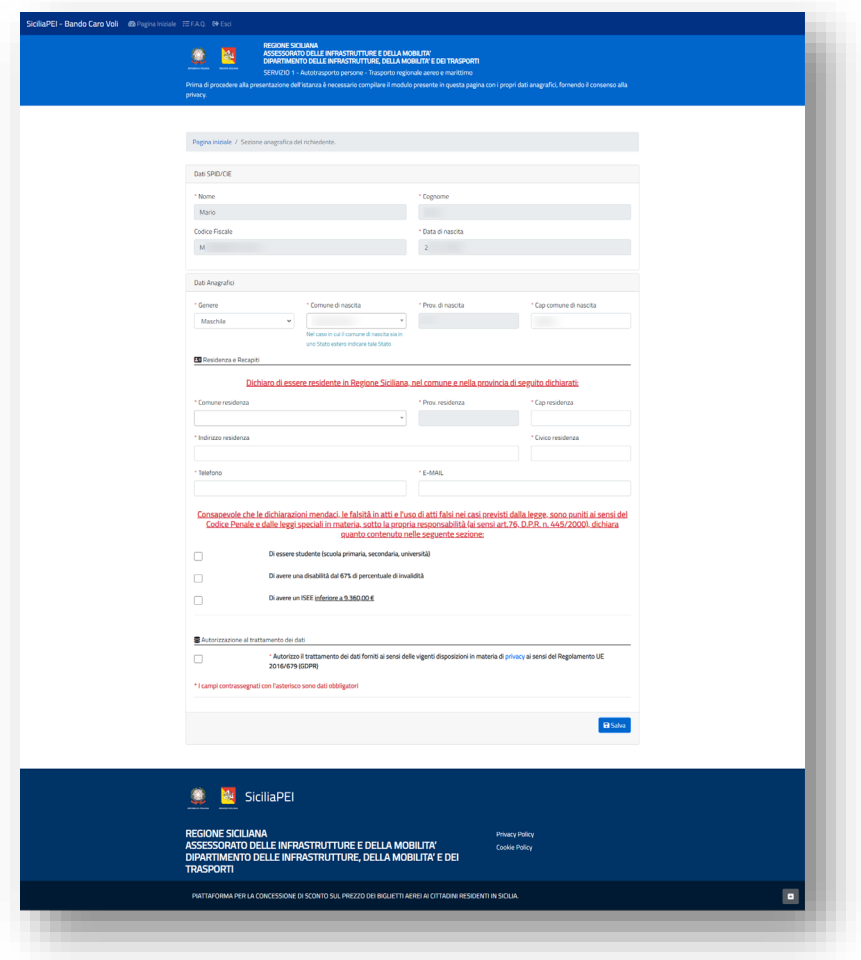

*Pagina di "Registrazione Dati Anagrafici"*

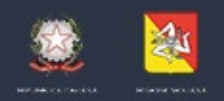

ASSESSORATO DELLE INFRASTRUTTURE E DELLA MOBILITA' DIPARTIMENTO DELLE INFRASTRUTTURE, DELLA MOBILITA'E DEI TRASPORTI

L'utente è tenuto a dichiarare la residenza in un comune della regione Siciliana e può dichiarare di essere in una delle condizioni che innescano l'ingresso nelle categorie prioritarie, ovvero di essere studente, di avere una disabilità dal 67% di percentuale di invalidità, di avere un ISEE inferiore a 9.360,00€.

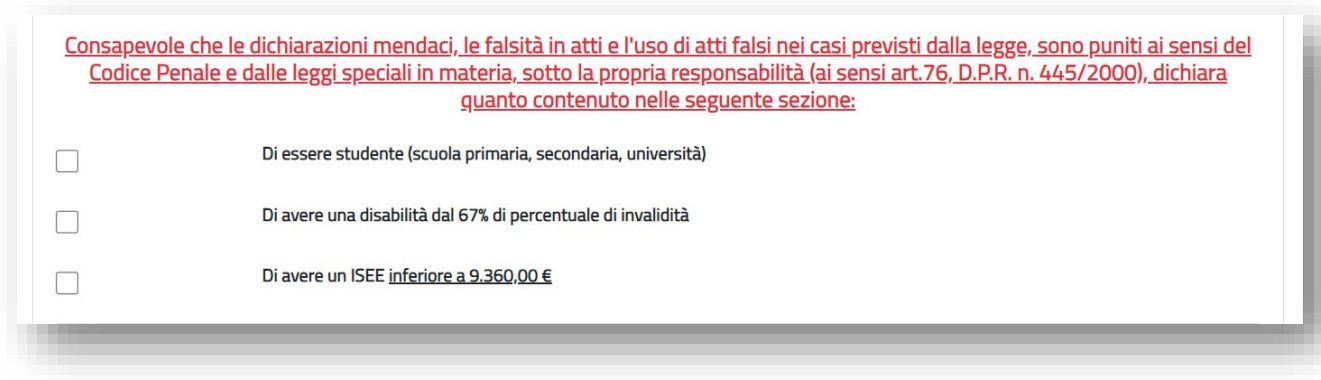

*Specifica Dichiarazioni Categoria Prioritaria*

La spunta sulla dichiarazione di avere un ISEE inferiore a 9.360,00 € si ripercuote sugli eventuali componenti del nucleo familiare che possono essere registrati e comporta il caricamento di una autocertificazione o copia conforme dell'ISEE.

Per procedere con la registrazione dei dati anagrafici è necessario completare tutti i campi obbligatori contrassegnati con un asterisco di colore rosso e spuntare la voce "*Autorizzo il trattamento dei dati forniti ai sensi delle vigenti disposizioni in maniera di privacy (REG. UE 679/2016)*".

Dopo aver compilato tutti i dati è necessario cliccare sul pulsante "Salva" collocato in basso sulla destra.

Il sistema confermerà il corretto salvataggio dei dati.

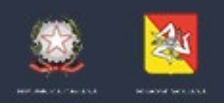

ASSESSORATO DELLE INFRASTRUTTURE E DELLA MOBILITA' DIPARTIMENTO DELLE INFRASTRUTTURE, DELLA MOBILITA'E DEI TRASPORTI

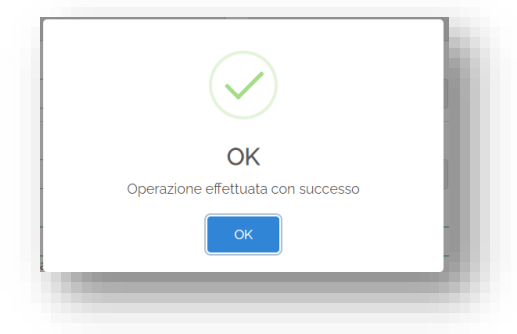

*Salvataggio dei dati anagrafici*

## <span id="page-8-0"></span>**FAQ**

Gli utenti registrati a sistema posso inserire FAQ per chiarimenti e/o dubbi accedendo alla relativa sezione, disponibile tramite click sul pulsante presente in alto in ogni pagina del sistema.

Entrando nella relativa sezione è possibile consultare tutte le FAQ gestite dall'Amministrazione Regionale.

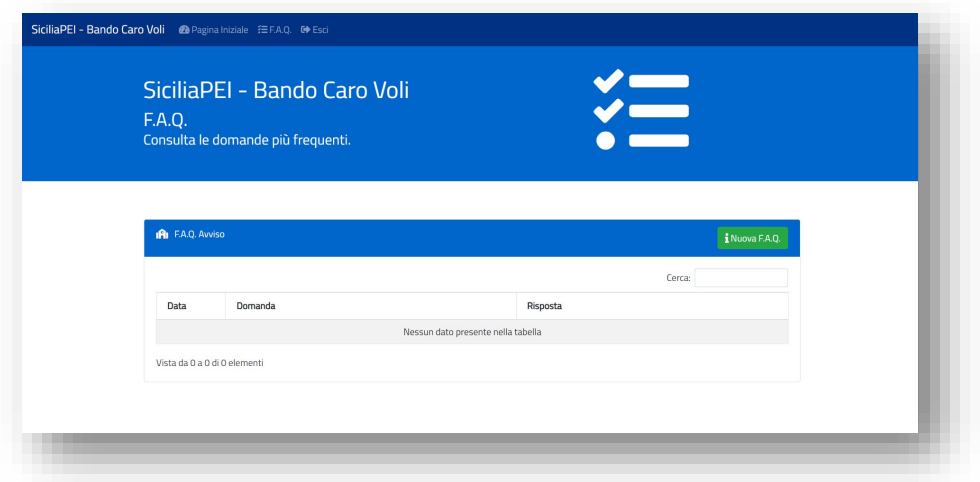

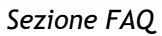

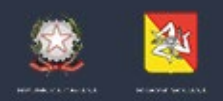

ASSESSORATO DELLE INFRASTRUTTURE E DELLA MOBILITA' DIPARTIMENTO DELLE INFRASTRUTTURE, DELLA MOBILITA'E DEI TRASPORTI

Tramite il pulsante "Nuova F.A.Q." (iNuova FAQ.) è possibile sottoporre un quesito all'Amministrazione Regionale.

Viene aperto un pop-up che richiede le seguenti informazioni:

- Categoria: scegliere l'argomento di interesse tra "Generale", "Procedura Amministrativa" e "Piattaforma Informatica";
- Domanda: la descrizione del quesito da porre, con lunghezza massima consentita di 1.000 caratteri.

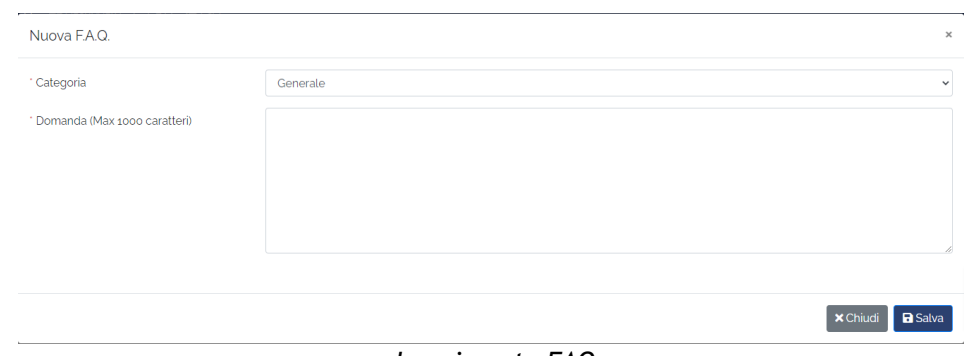

*Inserimento FAQ*

Tramite il pulsante "Salva" si completa l'invio del quesito.

## <span id="page-9-0"></span>**AREA RISERVATA**

Dopo l'avvenuta autenticazione e il completamento dei dati anagrafici, il sistema propone nella pagina iniziale, le sezioni funzionali alla presentazione delle richieste di sconto.

Per presentare le richieste sui singoli voli, è necessario completare le sezioni propedeutiche, ovvero "Sezione Coordinate Bancarie" e "Sezione allegati".

Solo dopo il completamento di queste 2 sezioni è possibile procedere alla presentazione delle richieste su ogni volo effettuato.

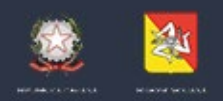

ASSESSORATO DELLE INFRASTRUTTURE E DELLA MOBILITA' DIPARTIMENTO DELLE INFRASTRUTTURE, DELLA MOBILITA'E DEI TRASPORTI

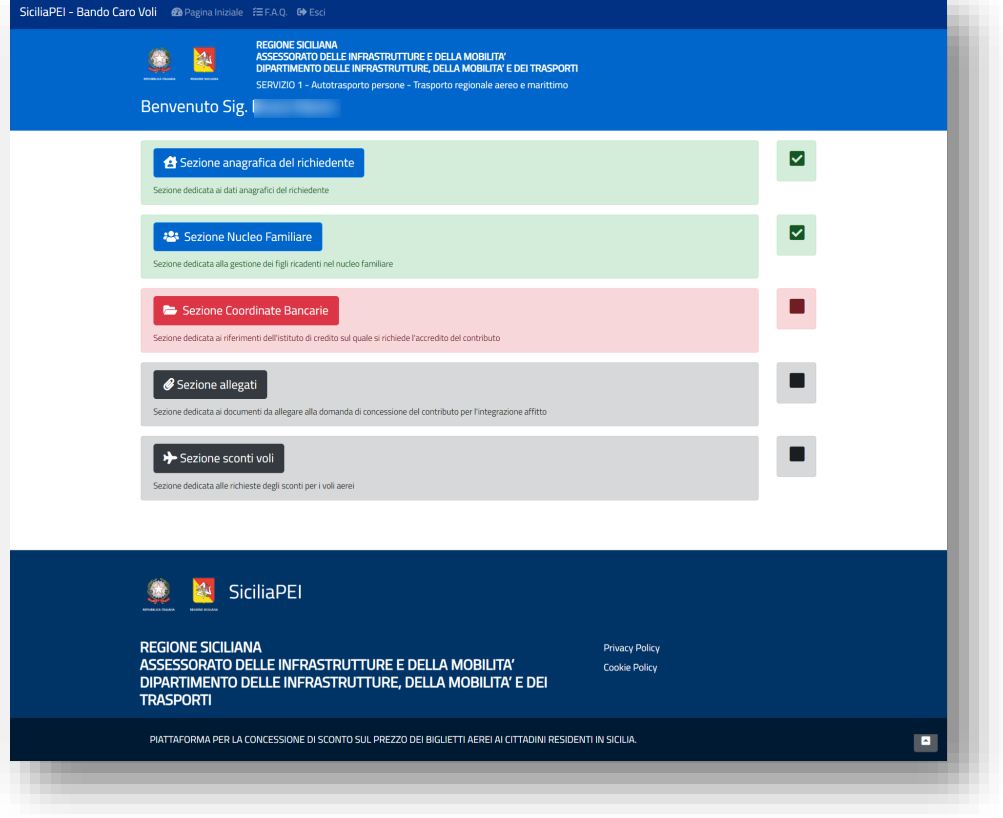

*Pagina iniziale*

#### <span id="page-10-0"></span>**Sezione anagrafica del richiedente**

Da tale sezione è possibile gestire i propri dati anagrafici.

È possibile aggiornare i dati sempre, ma l'eventuale modifica di una dichiarazione che innesca l'ingresso nelle categorie prioritarie si ripercuoterà solo sulle richieste di sconto non ancora prese in carico.

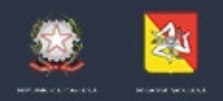

ASSESSORATO DELLE INFRASTRUTTURE E DELLA MOBILITA' DIPARTIMENTO DELLE INFRASTRUTTURE, DELLA MOBILITA'E DEI TRASPORTI

## <span id="page-11-0"></span>**Sezione Nucleo Familiare**

Nella sezione in oggetto è possibile gestire i dati dei figli presenti nel proprio nucleo familiare.

Tramite la sezione di richiesta sconti, sarà possibile presentare richieste di sconto per tutti gli utenti registrati in questo modulo.

La sezione propone una prima vista tabellare in cui sono riepilogati i dati dei componenti registrati, che comprende anche il richiedente stesso, per la cui gestione dei dati è sempre necessario far riferimento alla sezione "Anagrafica del Richiedente".

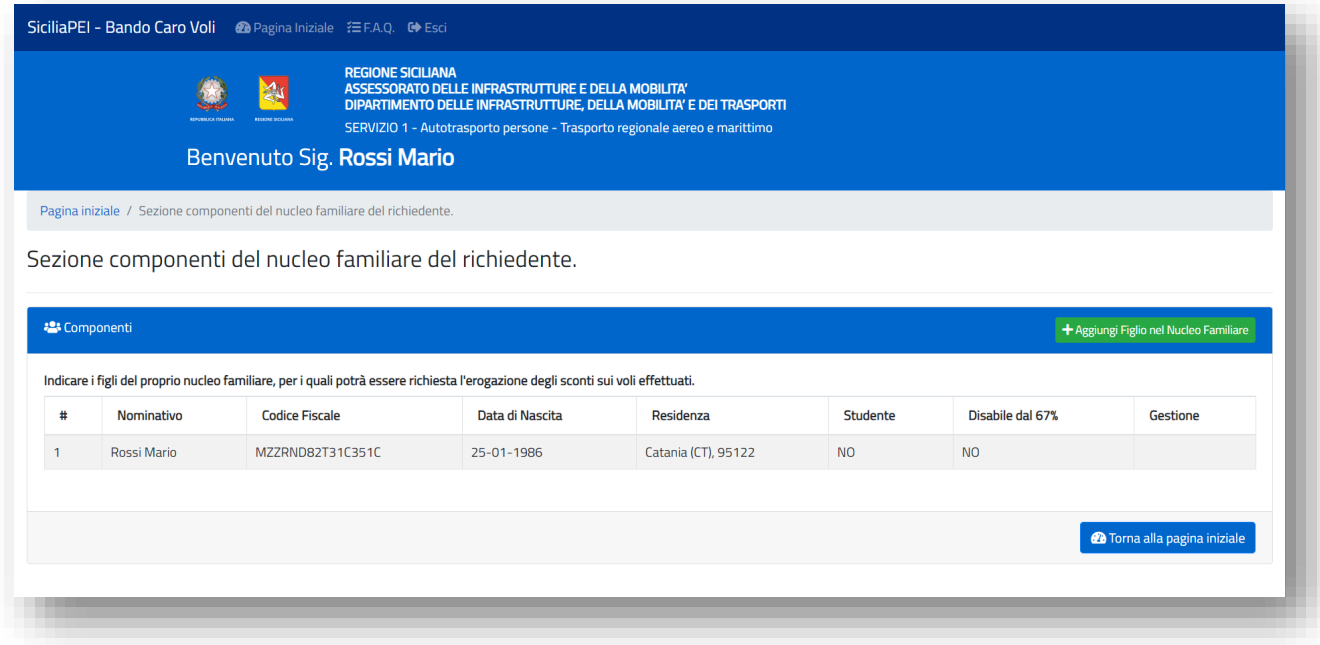

#### *Sezione Nucleo Familiare – Elenco Componenti*

Cliccando sul tasto "Aggiungi Figlio nel Nucleo Familiare" la piattaforma propone un form per mezzo del quale specificare i dati dell'utente di riferimento.

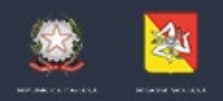

ASSESSORATO DELLE INFRASTRUTTURE E DELLA MOBILITA' DIPARTIMENTO DELLE INFRASTRUTTURE, DELLA MOBILITA'E DEI TRASPORTI

Oltre ai dati di natura anagrafica il sistema chiede l'indicazione del comune di residenza nel territorio regionale e la tipologia di rapporto del dichiarante nei confronti dell'utente (padre/madre/tutore).

Analogamente a quanto previsto nella sezione personale, è possibile specificare se l'utente oggetto di registrazione è studente e/o ha una disabilità dal 67% di percentuale di invalidità.

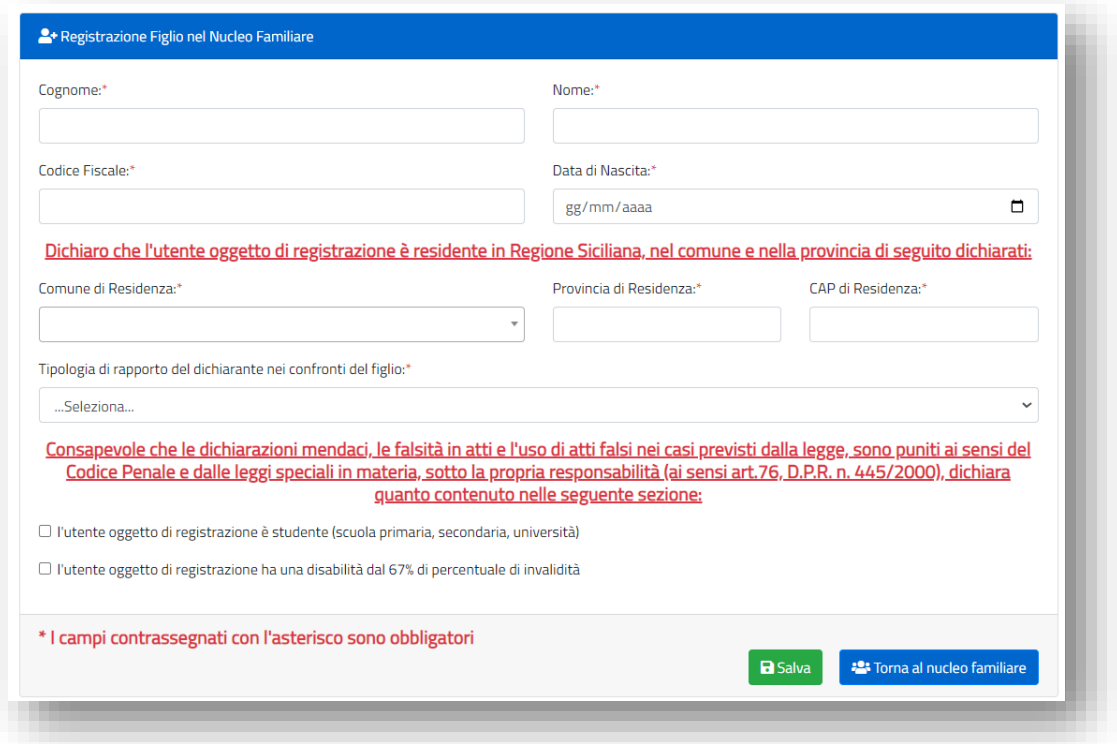

*Registrazione Componente Nucleo Familiare*

È possibile aggiornare i dati dei componenti del nucleo in ogni momento, ma le dichiarazioni che innescano lo sconto prioritario si ripercuoteranno solo sulle richieste di sconto non ancora prese in carico.

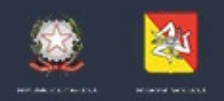

ASSESSORATO DELLE INFRASTRUTTURE E DELLA MOBILITA' DIPARTIMENTO DELLE INFRASTRUTTURE, DELLA MOBILITA'E DEI TRASPORTI

| Nominativo | <b>Codice Fiscale</b> | Data di Nascita             | Residenza     | <b>Studente</b> | Disabile dal 67% | Gestione          |
|------------|-----------------------|-----------------------------|---------------|-----------------|------------------|-------------------|
| Ro         | M.                    | $\mathbf{z} = \mathbf{z}$   | Cat           | <b>NO</b>       | <b>NO</b>        |                   |
|            |                       | $\tilde{z}$ and $\tilde{z}$ | <b>MESSIN</b> | <b>NO</b>       | <b>NO</b>        | Modifica FElimina |

*Strumenti di gestione dei componenti del nucleo familiare*

#### <span id="page-13-0"></span>**Sezione Coordinate Bancarie**

La sezione in oggetto consente di specificare i dati funzionali all'erogazione delle richieste.

In particolare, nella la sezione **Riferimenti Istituto di credito** l'utente deve indicare l'istituto di credito, la filiale, ed il codice IBAN sul quale poi ricevere l'erogazione del contributo.

L'inserimento del codice IBAN deve essere ripetuto due volte per garantire la correttezza del dato. Non è consentito il copia e incolla dal campo "Codice IBAN" al campo "Ripeti Codice IBAN".

N.B. E' possibile inserire solo IBAN italiani, che iniziano con IT. Non è possibile inserire IBAN di libretti postali

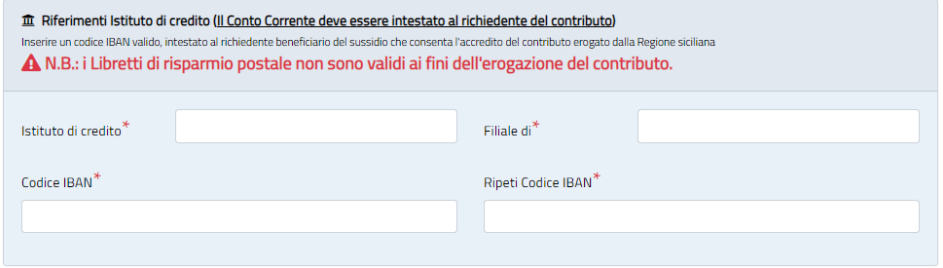

#### *Riferimenti istituto di credito*

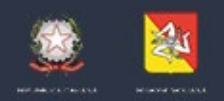

ASSESSORATO DELLE INFRASTRUTTURE E DELLA MOBILITA' DIPARTIMENTO DELLE INFRASTRUTTURE, DELLA MOBILITA'E DEI TRASPORTI

Una volta completato l'inserimento di tutti i campi obbligatori, l'utente può procedere al salvataggio dell'intera sezione tramite il tasto Salva ( $\overline{\mathbf{B}^{\text{Salva}}}$ ).

Il sistema esporrà un messaggio di avvenuto salvataggio dei dati.

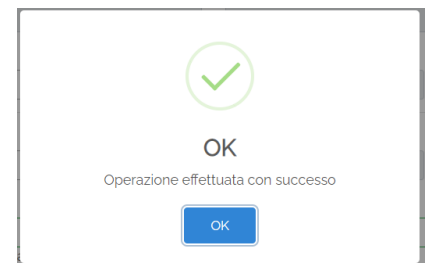

*Avvenuto salvataggio della sezione dati generali.*

Nel caso di eventuali errori di compilazione e/o di dati mancanti il sistema espone un messaggio di errore in fase di salvataggio indicando il campo mancante

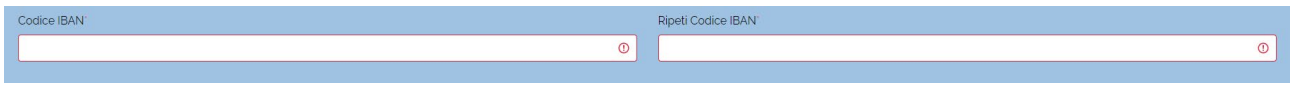

*Esempio di segnalazione dato mancante*

Una volta completata la compilazione della sezione in oggetto, si attiva la possibilità di compilare la "Sezione Allegati".

#### <span id="page-14-0"></span>**Sezione Allegati**

Nella sezione Allegati l'utente può caricare gli allegati obbligatori previsti dal bando e l'eventuale autocertificazione o copia conforma ISEE, qualora si sia dichiarato di possedere un ISEE < 9.360,00.

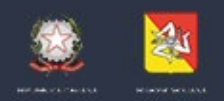

ASSESSORATO DELLE INFRASTRUTTURE E DELLA MOBILITA' DIPARTIMENTO DELLE INFRASTRUTTURE, DELLA MOBILITA'E DEI TRASPORTI

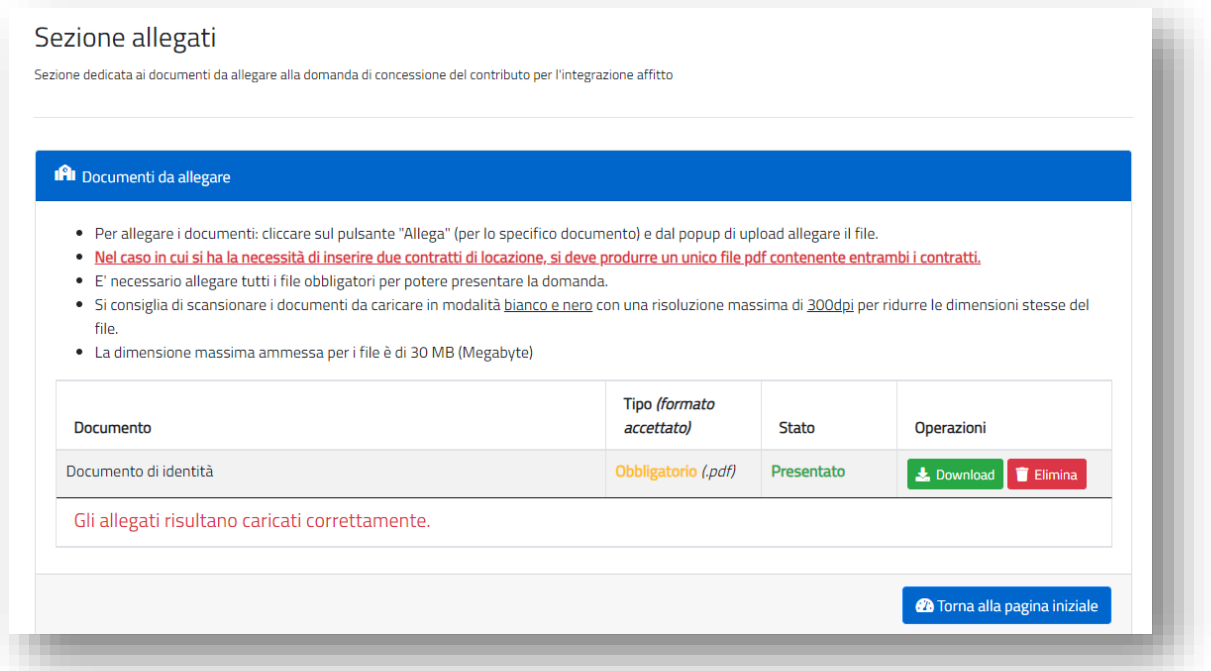

*Sezione Allegati.*

Nella colonna "Tipo (formato accettato)" è indicata la tipologia di file ammessa, ovvero ".pdf". I documenti inseriti non possono avere dimensione maggiore di 30 Mb.

Si consiglia di scansionare i documenti da caricare in modalità Bianco e nero con una risoluzione massima di 300dpi per ridurre le dimensioni stesse del file.

Tramite il tasto "Allega" (<sup>4 Allega</sup>) è possibile aprire il pop-up di caricamento del file inserendo un eventuale descrizione.

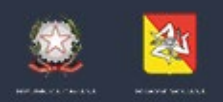

ASSESSORATO DELLE INFRASTRUTTURE E DELLA MOBILITA' DIPARTIMENTO DELLE INFRASTRUTTURE, DELLA MOBILITA'E DEI TRASPORTI

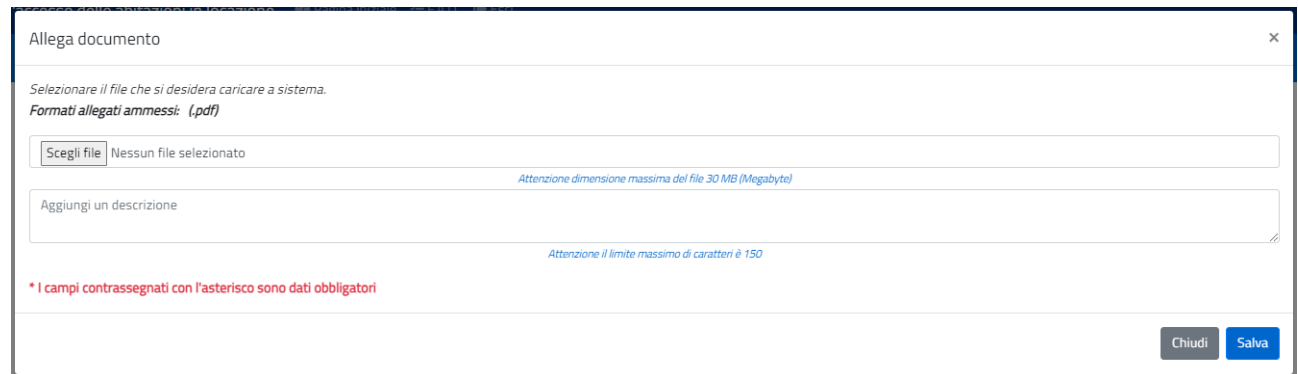

*Caricamento Allegato.*

Il corretto caricamento a sistema viene segnalato con l'avviso "Operazione completata con successo". La procedura offre all'utente richiami sulla documentazione obbligatoria non ancora caricata a sistema.

In qualsiasi momento è possibile consultare il file caricato tramite il pulsante "Download"

( <sup>1 Download</sup>). È possibile eliminare l'allegato tramite il pulsante "Elimina" ( <sup>1 Elimina</sup>) e ricaricarlo a sistema.

Caricati tutti i documenti obbligatori si può tornare alla pagina iniziale tramite il pulsante "Torna alla pagina iniziale" (**18 Torna alla pagina iniziale** 

A completamento del caricamento di tutti i file obbligatori è possibile procedere alla presentazione di richieste di sconti.

## <span id="page-16-0"></span>**Sconti Voli**

La sezione in oggetto dota l'utente degli strumenti per richiedere gli sconti sui voli, per sé stesso e per i componenti del proprio nucleo familiare.

La prima vista proposta è di tipo tabellare e riepiloga le richieste presentate, caratterizzate da una serie di stati che contraddistinguono lo stato di avanzamento della domanda di sconto:

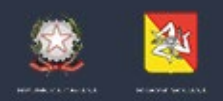

ASSESSORATO DELLE INFRASTRUTTURE E DELLA MOBILITA' DIPARTIMENTO DELLE INFRASTRUTTURE, DELLA MOBILITA'E DEI TRASPORTI

- IN ELABORAZIONE, è il primo stato assunto dalla richiesta al momento della presentazione da parte dell'utente. La richiesta in questo stato può essere modificata o cancellata;
- PRESA IN CARICO, è lo stato che assume la richiesta di sconto nel momento in cui viene acquisita e verificata ai fini del controllo;
- APPROVATO, è lo stato in cui versa la richiesta di sconto che è stata approvata;
- EROGATO, è lo stato in cui lo sconto è stato erogato;
- NON APPROVATO, è lo stato in cui versano le richieste di sconto non approvate a seguito dei controlli.

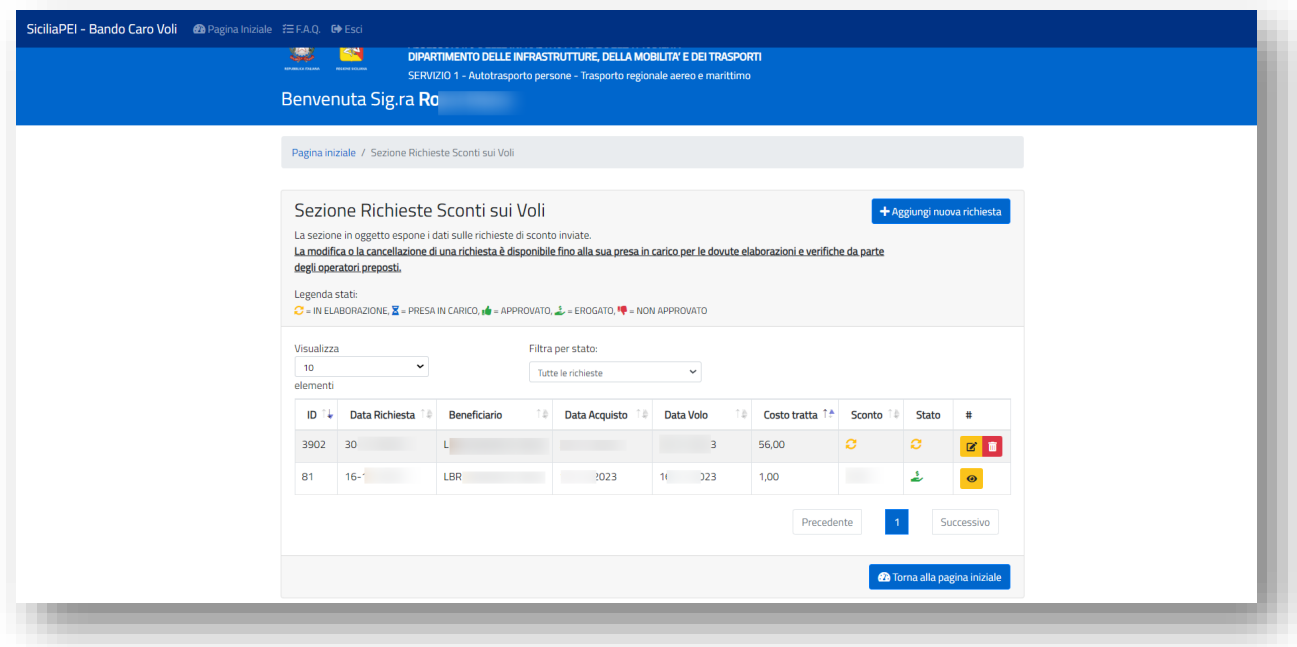

*Sezione Richieste Sconti sui Voli*

Cliccando sul tasto "Aggiungi nuova richiesta" ( <sup>+ Aggiungi nuova richiesta</sup> ) il sistema propone all'utente un form mediante il quale specificare i dati utili alla richiesta del contributo.

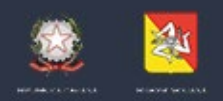

ASSESSORATO DELLE INFRASTRUTTURE E DELLA MOBILITA' DIPARTIMENTO DELLE INFRASTRUTTURE, DELLA MOBILITA'E DEI TRASPORTI

In particolare è richiesta la compilazione dei campi:

- Passeggero, selezionabile tra i componenti del nucleo, incluso il richiedente;
- Numero di Volo;
- Data di acquisto del biglietto, a partire dal 10/11/2023;
- Data del volo;
- Aeroporto di partenza;
- Aeroporto di destinazione;
- Compagnia Aerea;
- Costo del volo per singola tratta;
- Biglietto elettronico, da caricare digitalmente;

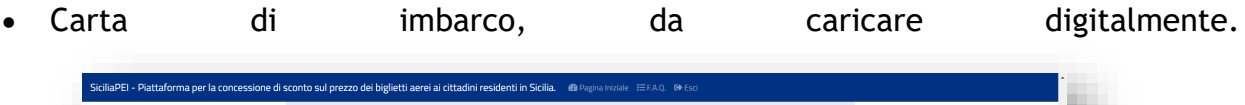

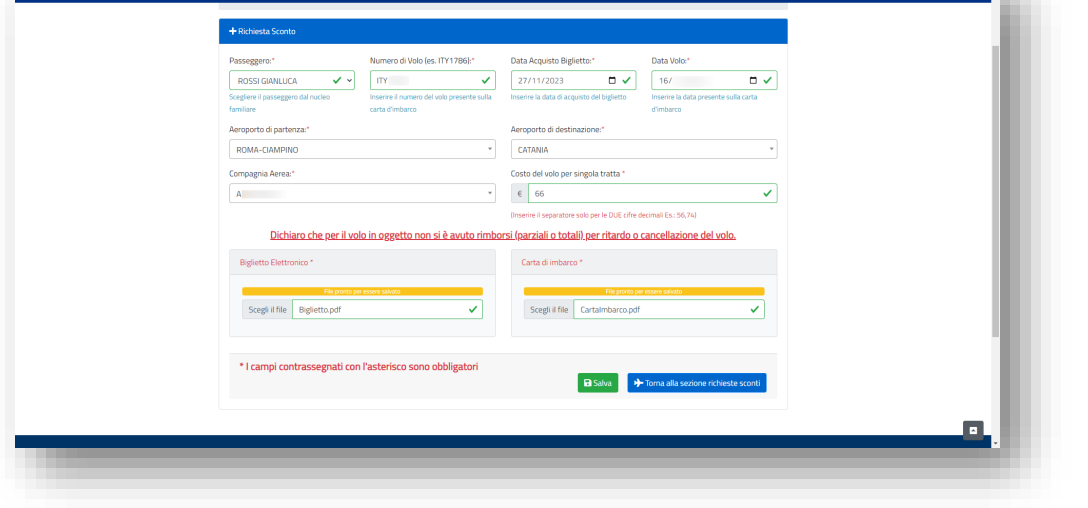

*Registrazione Richiesta Sconto*

Nel caso in cui si effettuino degli inserimenti o modifiche ai campi del form senza salvare, il sistema chiederà conferma di voler uscire e non salvare le modifiche

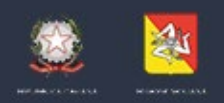

ASSESSORATO DELLE INFRASTRUTTURE E DELLA MOBILITA' DIPARTIMENTO DELLE INFRASTRUTTURE, DELLA MOBILITA'E DEI TRASPORTI

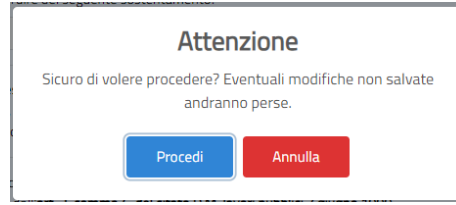

*Annullamento dati inseriti.*

**Possono presentare istanza di rimborso i viaggiatori, già in possesso di biglietto acquistato a far data dalla pubblicazione del DDG 3158, ovvero dal 10.11.2023, per i voli dal 01/12/2023 al 31/12/2024.**

**La richiesta di contributo può essere richiesta tramite la piattaforma entro 30 giorni dalla data del volo.**

Le richieste presentate possono essere modificate o eliminate fino al cambio di stato delle stesse, ovvero alla presa in carico per le dovute verifiche e controlli da parte degli operatori del dipartimento. Per fare ciò è necessario sfruttare i relativi tasti di gestione disponibili nell'ultima colonna della vista tabellare riepilogativa delle richieste presentate.

| ID               | Data Richiesta | Beneficiario | <b>Data Acquisto</b> | Data Volo | Costo tratta<br>÷ | Sconto | <b>Stato</b> | # |
|------------------|----------------|--------------|----------------------|-----------|-------------------|--------|--------------|---|
| $30 - 1$<br>3902 |                | LBI          | 30                   | )23       | 56,00             | c      |              |   |

*Strumenti di gestione delle richieste presentate*

Il calcolo dello sconto viene effettuato al momento della presa in carico della richiesta da parte del dipartimento. Le dichiarazioni che influiscono quindi sulle categorie prioritarie

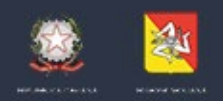

ASSESSORATO DELLE INFRASTRUTTURE E DELLA MOBILITA' DIPARTIMENTO DELLE INFRASTRUTTURE, DELLA MOBILITA'E DEI TRASPORTI

(studente/disabilità dal 67%/ISEE<9.360,00€) sono acquisite al momento del cambio di stato da "IN ELABORAZIONE" a "PRESA IN CARICO".

Eventuali modifiche alle dichiarazioni che concorrono allo sconto prioritario, successive alla presa in carico della richiesta, verranno applicate quindi solo alle nuove richieste di sconto non ancora prese in carico.